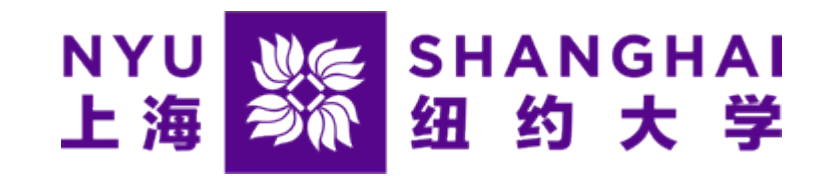

# Creating an Authorized User in eSuite

*Microsoft Edge and Firefox browsers are highly recommended* 

1

### Step 1: Click the "Authorized Users" button

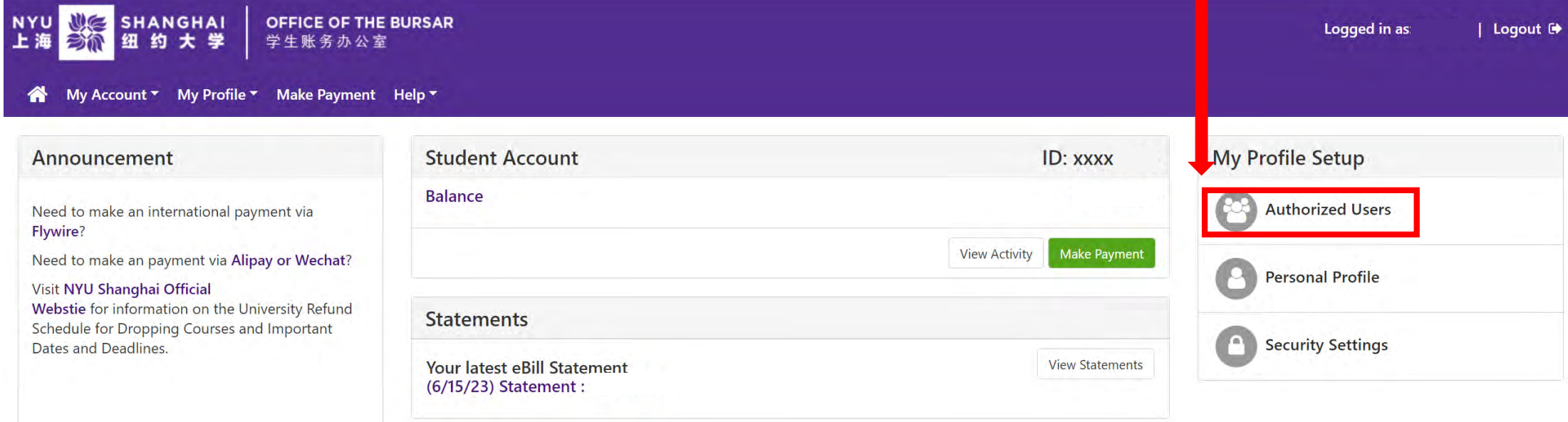

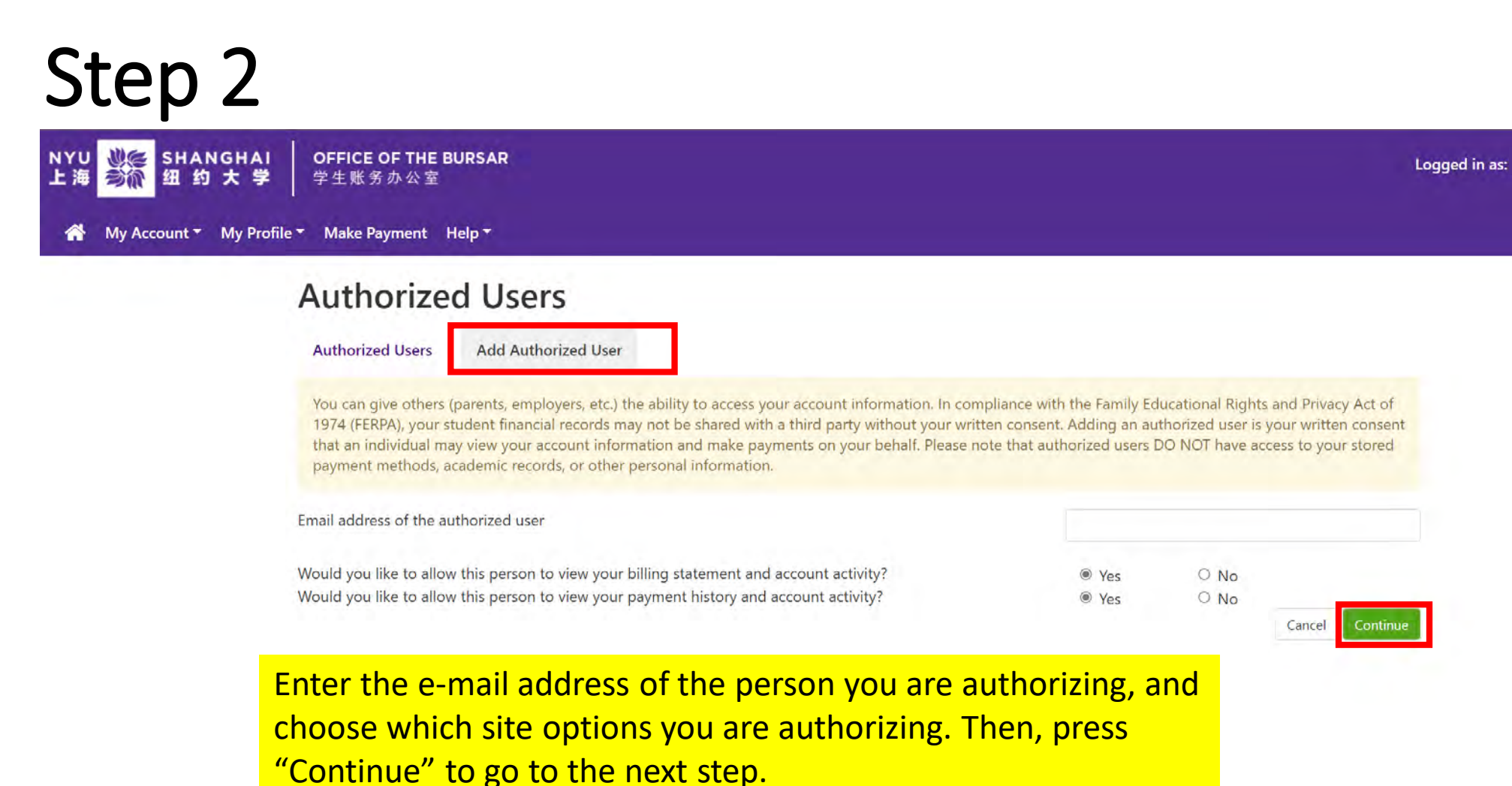

Logout <sup>(\*</sup>

## Step 3

Review the agreement to add the authorized user, check the "I Agree" box, and click the "Continue" button. Note that you can also print this agreement here.

#### **Agreement to Add Authorized User**

The e-mail address you provided already exists in our system and is registered to This indicates that was or may still be a registered user in our system. Please ensure that this is the person to whom you wish to give access. If you have any doubts that this is the correct person, please press the 'Cancel' button.

When in Emulate Student mode, you cannot add an Authorized User.

I hereby authorize New York University Shanghai to grant full access to my accounts, including ability to view all billing statements, payment history, and/or make payments accordingly. My payment methods and credit card and/or checking account information will remain confidential and hidden from all other users. I understand that I am still primarily responsible for ensuring that all my accounts are paid on time and in full.

This agreement is dated 07/10/2023 10:46:02 PM CDT.

For fraud detection purposes, your internet address has been logged:

202.66,60.186 at 07/10/2023 10:46:02 PM CDT

Any false information entered hereon constitutes as fraud and subjects the party entering same to felony prosecution under both Federal and State laws of the United States. Violators will be prosecuted to the fullest extent of the law.

Please check the box below to agree to the terms and continue.

#### √**I** Agree Cancel Continue

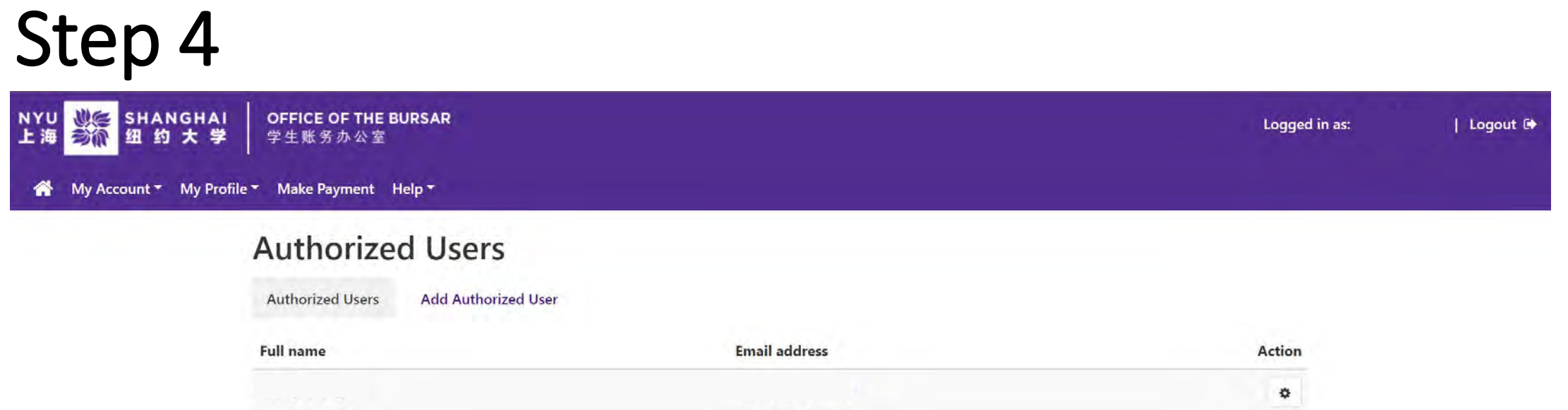

You will next receive a screen confirming that you have successfully added the user. Two e-mails will be sent to that user with login instructions. You can edit or delete users here, or add more users.